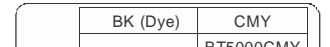

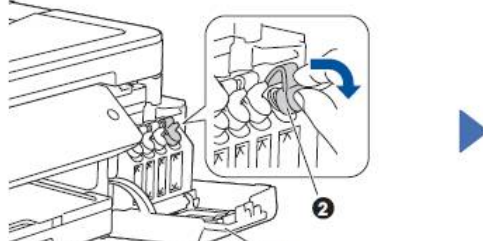

1

brother

# 2

### **DCP-T310 / DCP-T510W / DCP-T710W**

## Greitosios parengties vadovas

Norėdami tinkamai atlikti diegimo procedūrą, iš pradžių perskaitykite produkto saugos vadovą, tada šį greitosios parengties vadovą.

Naujausias instrukcijas galite rasti Brother sprendimų centre:

Žiūrėkite mūsų DUK vaizdo medžiagą, kuri padės nustatyti Brother prietaisą: support.brother.com/videos

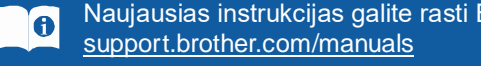

#### D00WMJ001-01 CEE-ENG A versija

## **Išpakuokite prietaisą ir patikrinkite visus komponentus**

Dėžutėje esantys komponentai gali skirtis, priklausomai nuo šalies. Nuimkite apsauginę juostelę ir plėvelę, gaubiančią prietaisą ir rašalo talpos gaubtą.

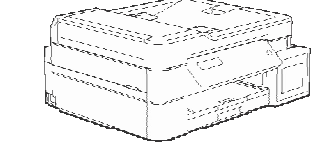

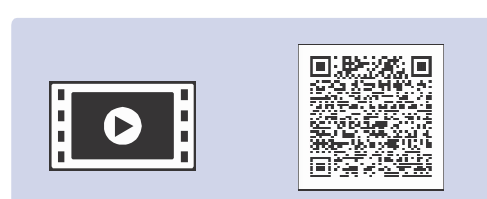

**Rašalo buteliukai\*** • Juoda • Geltona

- Žalsvai mėlyna
- Rausvai raudona
- \* Komplektacijos rašalo buteliukų išeiga sudaro tokią dalį pakeičiamų buteliukų išeigos:
- Juoda: ~ 95% išeigos - Kitos: ~ 90% išeigos

Ištraukite popieriaus atramą $\bullet$ , tada atlenkite popieriaus atramos atvartą  $\bullet$ , kad atspausdinti lapai neiškristų.

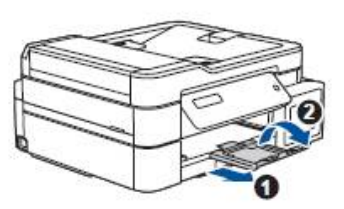

*Nuorodų vadovas: Eksploatacinių medžiagų specifikacijos*

> Sureguliuokite popieriaus kreipiančiąsias. Atidarykite išeigos popieriaus dėklo gaubtą, tada lėtai įstumkite dėklą į prietaisą.

- **Greitosios parengties vadovas Produkto saugos vadovas**
	- $\circ$
	- **Brother įdiegimo diskas** Atidarykite išeigos popieriaus dėklo gaubtą

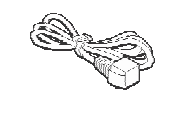

## 3 5 **Prijunkite maitinimo laidą**

#### **Maitinimo laidas**

#### **PASTABA**

#### 4 **Pasirinkite šalį arba kalbą (tik pradinis nustatymas)**

Spauskite **4** arba **V** ir pasirinkite numerį, tada spauskite **OK,** kad nustatytumėte data ir laiką.

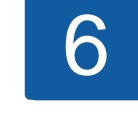

- *Nuorodų vadovą* šiems modeliams rasite pridedame įdiegimo diske.
- Šiame greitosios parengties vadove esančios iliustracijos vaizduoja DCP- T710W modelį.
- Išsaugokite visas pakavimo medžiagas ir dėžutę, jei jums prireiktų transportuoti savo prietaisą.
- **Turite įsigyti tinkamą sąsajos, kurią norite naudoti, laidą. USB laidas pridedamas kai kuriuose modeliuose.**

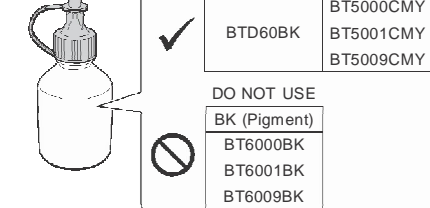

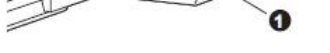

Atidarykite rašalo talpos gaubta  $\bullet$ ir atlenkite antgalį 2 žemyn, kad atidarytumėte rašalo talpos dangtelį.

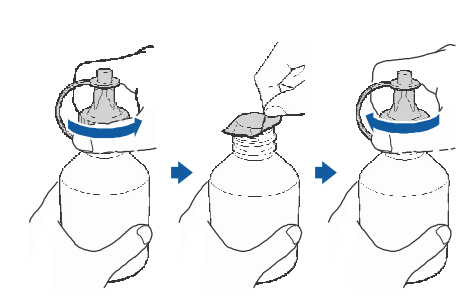

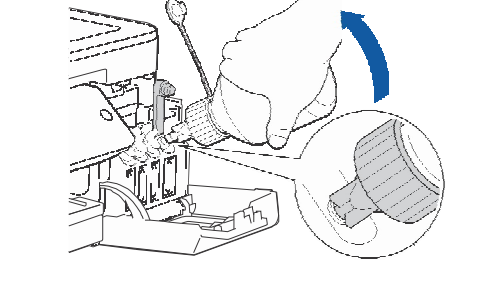

#### **USB laidas**

Rekomenduojame naudoti USB 2.0 laidą (Tipas A/B), kuris yra ne ilgesnis nei 2 metrų.

## **Įdėkite popierių į dėklą**

Daugiau informacijos apie popieriaus tvarkymą ir dydžius rasite *Nuorodų vadove*. **PASTABA**

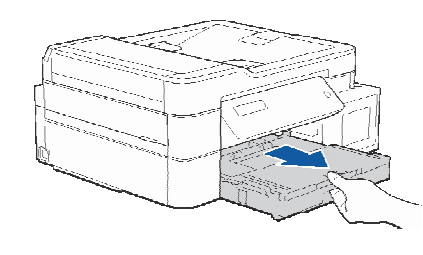

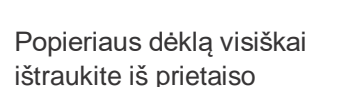

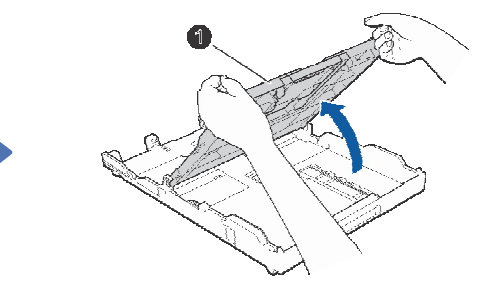

Popieriaus dėklą visiškai karaliniais atstaucijas Atidarykite išeigos popieriaus

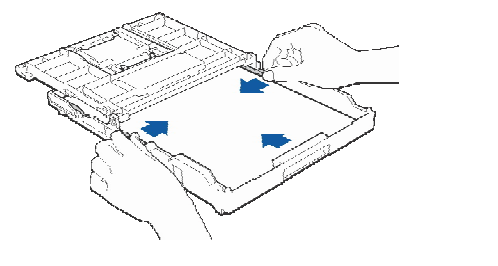

ištraukite iš prietaiso dėklo gaubtą (in dėklo gaubtą deklo dėklo dėkla, derai išvėdinkite popierių ir įdėkite į dėklą.

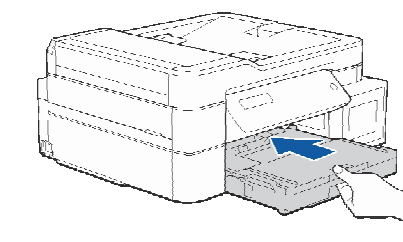

#### 8 **Pasirinkite savo kalbą (jei reikia ir tik tam tikriems modeliams)**

Prijunkite maitinimo laidą. Prietaisas įsijungs automatiškai.

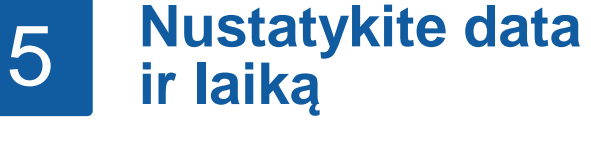

## 6 **Pripildykite rašalo talpas pakuotėje esančiu rašalu**

#### **SVARBU**

Etiketėje patikrinkite rašalo buteliuko modelio pavadinimą. Netinkamas rašalas gali sugadinti prietaisą.

Įjungus prietaisą Jums gali reikėti nustatyti savo šalį arba kalbą (priklausomai nuo prietaiso). Jei reikia, vadovaukitės žingsniais ekrane.

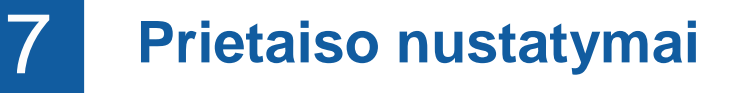

Prietaisui pabaigus pirmius valymo procesus, sekite žingsnius LCD ekrane, kad sukonfigūruotumėte prietaiso nustatymus.

- Patikrinkite spausdinimo kokybę
- Atspausdinkite įdiegimo lapą

Nuimkite dangtelį ir apsauginę plėvelę nuo rašalo buteliuko, tada pakeiskite dangtelį.

**PASTABA**

Tvirtai užsukite buteliuko dangtelį, kad išvengtumėte nutekėjimo.

Nuimkite galiuką nuo rašalo buteliuko. Tvirtai įstatykite rašalo buteliuko antgalį, kad rašalas neišsilietų. Pripildykite rašalo talpyklą, atsargiau paspausdami buteliuką, kaip nurodyta paveikslėlyje. Visą buteliuką ištuštinkite į rašalo talpyklą.

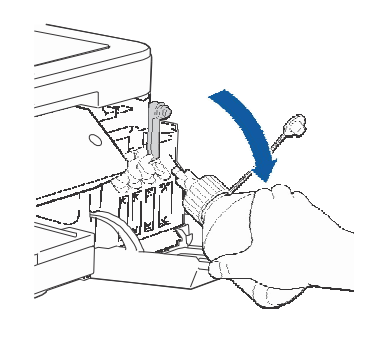

Nukreipkite antgalį į viršų, kad rašalas neišsilietų, tada nuimkite antgalį nuo rašalo talpos.

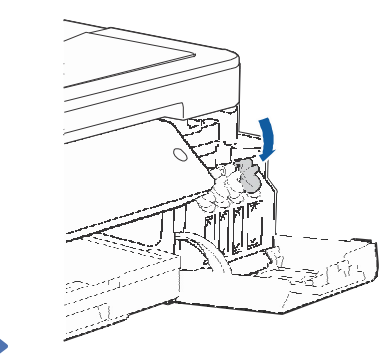

Nuspauskite žemyn rašalo talpos dangtelį, kad jį tvirtai uždarytumėte. Pakartokite **6** veiksmą su kitomis 3 rašalo talpomis. Uždarykite rašalo talpos gaubtą. Prietaisas paruoš rašalo vamzdelio sistemą spausdinimui.

#### **PASTABA**

Naudokitės žemiau esančiu pavyzdžiu, kad patikrintumėte spausdinimo kokybę.

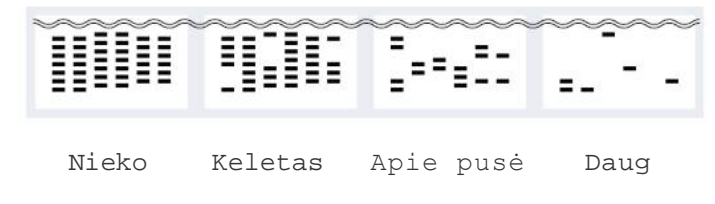

- **1.** Spauskite **Menu**.
- **2.** Spauskite **A** arba **V**, pasirinkite [Initial Setup], tada spauskite OK.
- **3.** Spauskite **A** arba **V**, pasirinkite [Local Language], tada spauskite **OK**.
- **4.** Spauskite ▲ arba ▼, pasirinkite savo kalbą, tada spauskite OK.
- **5.** Spauskite **Stop/Exit**.

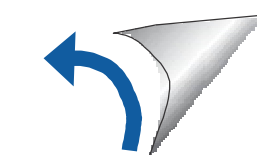

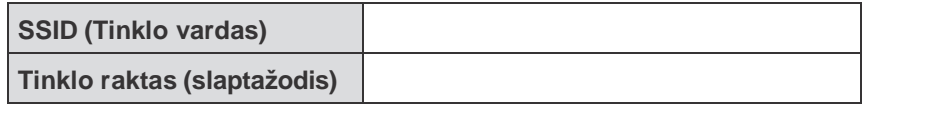

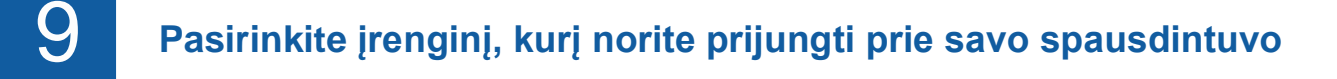

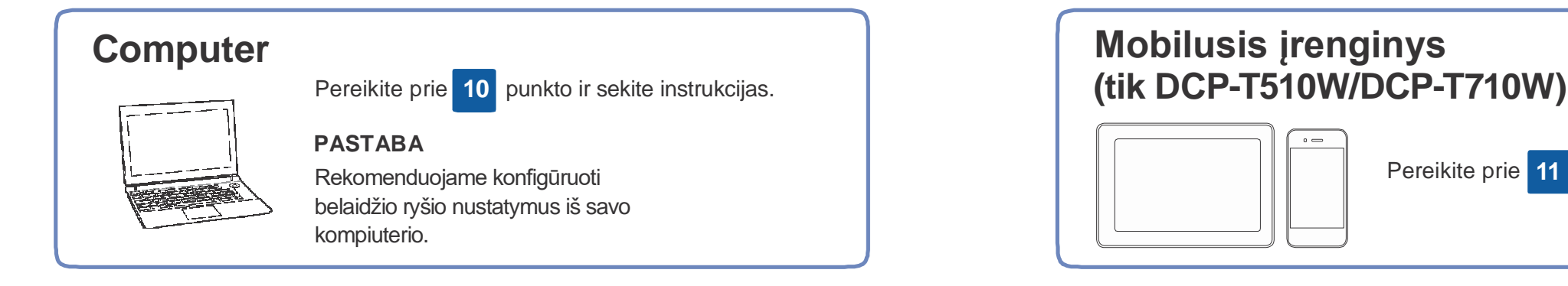

# Pereikite prie **11** punkto ir sekite instrukcijas.

## **10 Prijunkite kompiuterį** atras atnaujina programas, pridėdama funkcijų ir pritaikant

Windows<sup>®</sup>: support.brother.com/windows Mac: support.brother.com/mac

klaidų ištaisymų. Naujausias programas rasite: support.brother.com/up4.

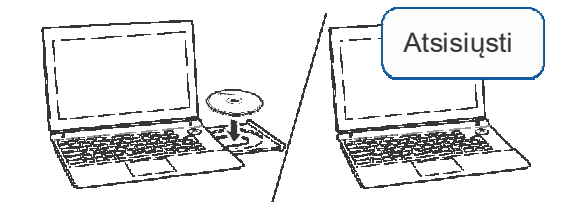

#### **Vadovaukitės instrukcijomis ir kreipiniais kompiuterio ekrane.**

Įdėkite įdiegimo diską į savo CD/DVD skaitytuvą arba atsisiųskite pilną tvarkyklių ir programos paketą iš:

Jei savo kompiuteryje naudojate neseniai išleistą operacinę sistemą, aplankykite aukščiau esančias nuorodas, kuriose rasite atnaujintas tvarkykles ir programos informaciją.

#### 11 **Alternatyvus belaidžio ryšio nustatymas (tik DCP-T510W/DCP-T710W)**

Windows ® :

Jei Brother langas neatsiranda automatiškai, eikite į Suraskite teisingą lizdą prietaiso viduje, kaip **Kompiuterį** (**My Computer**/**This PC**). Du kartus spustelėkite ant CD/DVD-ROM piktogramos, tada du kartus spustelėkite **start.exe**.

Mac:

Pilnam tvarkyklių funkcionalumui pasiekti rekomenduojame pasirinkti **CUPS tvarkyklę** pridedant spausdintuvą.

USB jungčiai:

- **2.** Spauskite **▲** arba ▼ ir pasirinkite[Network], tada spauskite **OK**.
- **Spauskite** arba ▼ ir pasirinkite [WLAN], tada spauskite **OK**.
- **4.** Spauskite **▲** arba ▼ ir pasirinkite [Setup Wizard], tada spauskite **OK**.

pavaizduota.

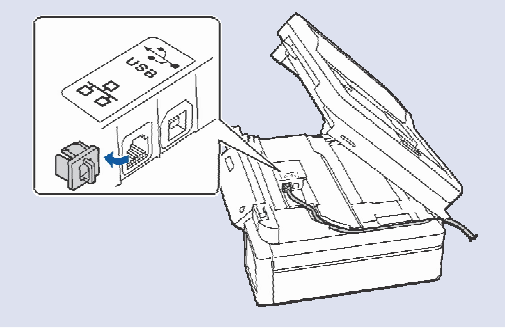

**Baigta**

## **Negalite prisijungti? Patikrinkite:**

#### 12 **Spausdinkite arba skenuokite naudodami savo mobilųjį įrenginį (tik DCP-T510W/DCP-T710W)**

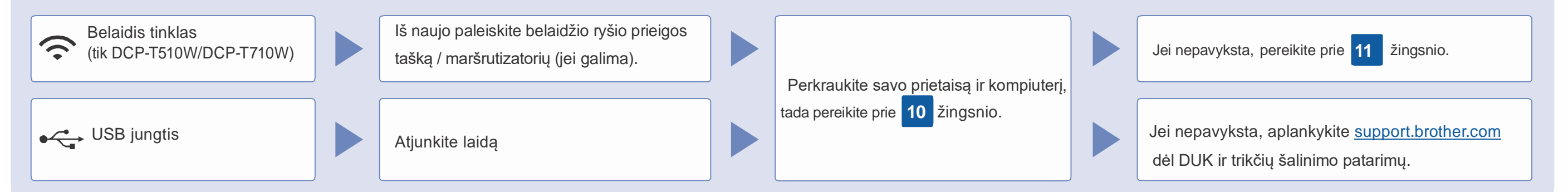

Net jei Jūs neturite maršrutizatoriaus, savo įrenginį galite prijungti tiesiai prie spausdintuvo. Papildomos informacijos apie belaidį tinkle rasite support.brother.com/wireless-support.

maršrutizatoriaus ir užsirašykite juos į žemiau esančia lentelę. Pasirinkite SSID (tinklo vardą) savo

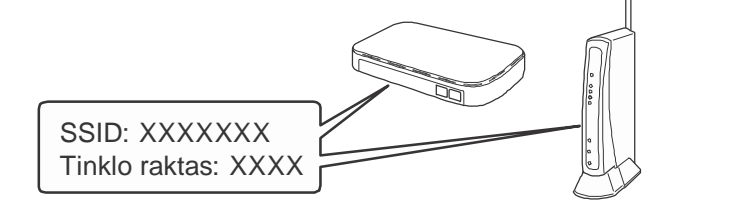

Jei nerandate šios informacijos, paklauskite savo tinklo administratoriaus arba maršrutizatoriaus gamintojo.

**1.** Spauskite **Menu**.

maršrutizatoriui ir įveskite tinklo raktą (slaptažodį). Daugiau informacijos rasite *Įveskite tekstą savo Brother prietaise elektroniniame naudotojo vadove*.

Kai belaidžio ryšio nustatymas pavyks, ekrane pasirodys [Connected].

Jei nustatymas nepavyksta, iš naujo paleiskite savo Brother prietaisą bei maršrutizatorių, tada pakartokite **11** punktą.

#### **Kompiuteriui**

Pereikite prie **10** punkto ir įdiekite programą.

#### **Mobiliajam įrenginiui**

Pereikite prie **12** punkto ir įdiekite programėles.

Jūsų mobilusis įrenginys turi būti prijungtas prie to paties belaidžio tinklo, kaip Jūsų Brother prietaisas.

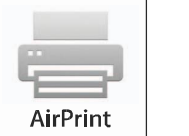

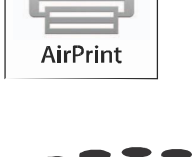

Brother SupportCenter yra mobilioji programėlė, kuri suteikia naujausią informaciją apie Jūsų Brother produktą. Aplankykite App Store arba Google Play™ ir atsisiųskite programėlę.

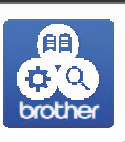

AirPrint galima visiems, su iOS suderinamiems įrenginiams, įskaitant iPhone, iPad, ir iPod touch. Jums nereikia atsisiųsti jokios programos, kad galėtumėte naudotis AirPrint. Daugiau informacijos rasite *Elektroniniame naudotojo vadove*.

Atsisiųskite ir įdiekite Mopria ® Print Service programėlę iš Google Play™, naudodami savo Android™ įrenginį.

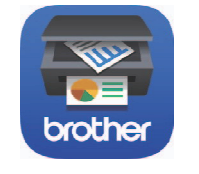

mopria

Atsisiųskite ir įdiekite mūsų nemokamą programėlę **Brother**

**iPrint&Scan** iš mobiliųjų programėlių parduotuvės, pavyzdžiui, App Store, Google Play™ arba Microsoft® Store, naudodami savo mobilųjį įrenginį.

#### **Papildomos programėlės**

Galite spausdinti iš arba skenuoti į savo mobilųjį įrenginį naudodami įvairias programėles. Instrukcijas rasite *Elektroniniame naudotojo vadove.*

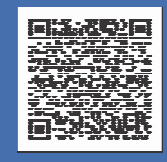

### Papildoma belaidžio ryšio pagalba: support.brother.com/wireless-support

DUK, trikčių šalinimo patarimus, programas ir naudotojo vadovus rasite adresu support.brother.com. Produkto specifikacijas rasite Elektroniniame naudotojo vadove.